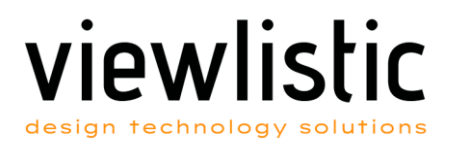

 $\ddot{\phantom{0}}$ 

## Configure your Autodesk named user licence usage across a network

To help you transition from a network maintenance plan or a multi-user subscription to a single-user subscription, there are two methods:

Users must be assigned to their products beforehand. Users can continue using their products while the tool is running but will need to restart their software and sign in when the update is complete.

Admins update all devices for all users with the automated tool that changes the license type for 2017 and newer products. To run the tool, users must be able to connect to the corporate network. There are three ways to update the license:

- List licensed products: Displays a list of licensed products installed on a desktop including the product key and version. For example, the product key and version for AutoCAD 2020 is 001L1\_2020.0.0.F.
- Global license reset: Changes the license type for all products installed on a system to named user.
- Per-product reset: Changes the license type for a product based on the product key to named user.

This tool can be executed manually on each computer or rolled out through a software deployment tool such as Microsoft System Center.

## 1. HOW TO RUN THE TOOL

Note: The use of this tool is governed by the [Autodesk Terms of Use.](https://www.autodesk.com/company/terms-of-use/en/general-terms)

- 1. Download and extract the support tool. [Download](https://knowledge.autodesk.com/sites/default/files/AdskLicensingSupportTool-1.1.0.116-win.zip)
- 2. Open a command prompt or terminal window and do the following depending on your operating system.
- 3. Press Windows+R to open the Run Window.
- 4. Type cmd and press Ctrl+Shift+Enter to open the command prompt as an administrator.
- 5. Navigate to the support tool directory, for example,cd c:\Autodesk\Scripts

## 2. RUN THE TOOL.

• WindowsAdskLicensingSupportTool.exe –[switch]

## 3. RESET THE LICENSING METHOD.

To list all installed 2020 products and the product keys and versions, enterAdskLicensingSupportTool,exe -i Note: The *-i* switch does *not* list pre-2020 Autodesk installed products. For pre-2020 products, locate your product key in [Look Up Product Keys.](https://knowledge.autodesk.com/customer-service/download-install/activate/find-serial-number-product-key/product-key-look)

- To change the licensing method for single, multiple, or all products to a specified licensing method, enterAdskLicensingSupportTool,exe -r product\_key[:license\_method] The *product* key can be a single product key, a comma-separated list of product keys, or the keyword ALL. At least one product key, or the keyword ALL, must be specified. Possible license methods are USER, NETWORK, STANDALONE, NONE (not case sensitive). If no method is supplied, NONE will be used. NONE will open the "Let's Get Started" when you start the product.
- To set all products to the USER licensing method, enterAdskLicensingSupportTool -r ALL:USER

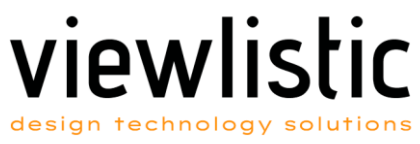

- To set product key 128L1 to the USER licensing method, enterAdskLicensingSupportTool -r 128L1:USER
- To set product keys 128L1, 426I1, and 829L1 to the USER licensing method, enterAdskLicensingSupportTool -r 128L1,426I1,829L1:USER
- To set all products to the USER licensing method, enterAdskLicensingSupportTool -r ALL:USER
- To clear the licensing method for all products, enterAdskLicensingSupportTool -r ALL
- To clear the licensing method for product key 128L1 (set to None), enterAdskLicensingSupportTool -r 128L1
- To clear the licensing method for product keys 128L1, 426I1, and 829L1 (set to None), enterAdskLicensingSupportTool -r 128L1,426I1,829L1

Note: This does not reset Autodesk beta products installed on your system.

Note: When you reset the licensing method for single or multiple products, the tool checks for the product key. If it's not found, you'll receive the following error, "*Error: Product key is invalid or not registered*".